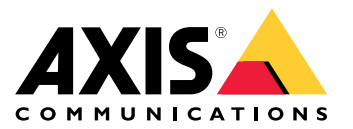

Manual do usuário

### Sobre <sup>o</sup> kit de ativação

## Sobre <sup>o</sup> kit de ativação

O kit de ativação consiste em um hub de conectividade Axis, um adaptador Wi-Fi/Bluetooth® <sup>e</sup> uma antena. Em combinação com um sistema <sup>e</sup> câmeras de uso corporal Axis, você pode acionar gravações em eventos, como acender uma barra de luz ou abrir uma porta de carro.

## **Visão geral do sistema**

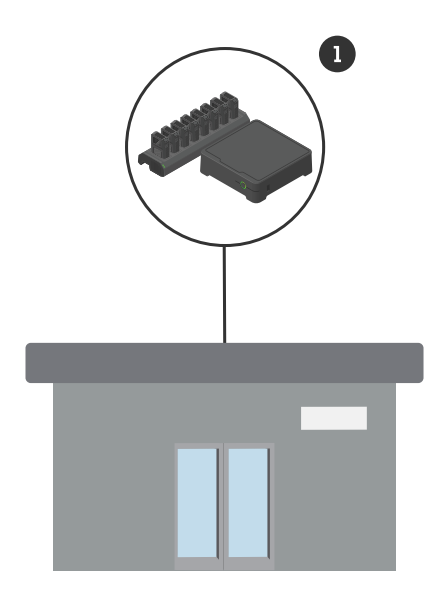

*Sistema da sede*

*1 Sistema de uso corporal Axis*

Sobre <sup>o</sup> kit de ativação

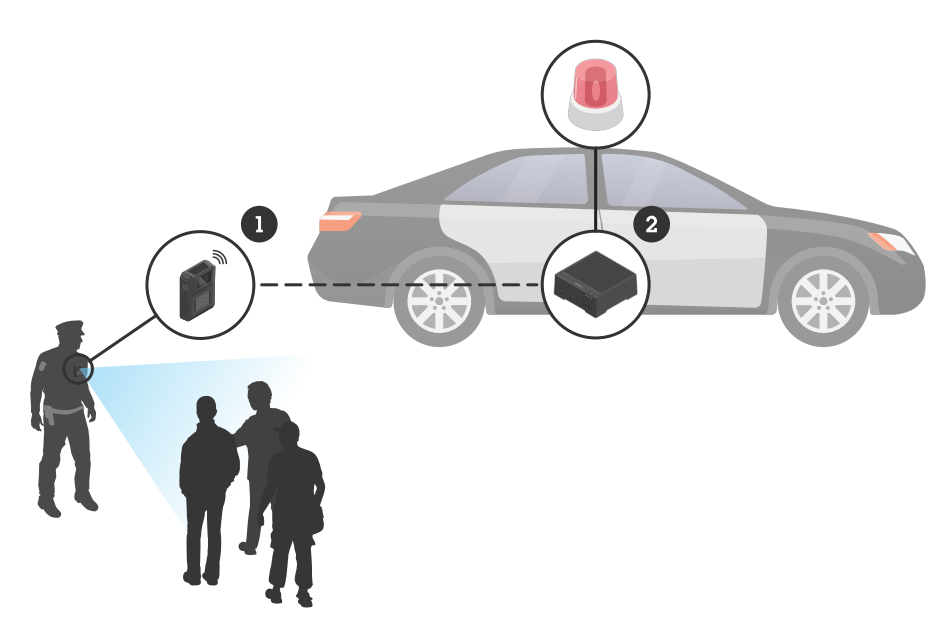

*Sistema de monitoramento móvel*

- *1 Câmera de uso corporal Axis*
- *2 AXIS W400 Body Worn Activation Kit*
- *<sup>3</sup> Entrada de ativação de gravação (através da unidade de controle da barra de luz)*

## **Requisitos de software**

**AXIS D3110 -** AXIS OS versão 11.6 ou posterior

**Sistema de uso corporal Axis -** AXIS OS versão 11.6 ou posterior

## Instalação do hub de conectividade

## Instalação do hub de conectividade

Para obter mais informações sobre como instalar <sup>o</sup> hub de conectividade, consulte <sup>o</sup> Guia de Instalação do AXIS D3110 Connectivity Hub <sup>e</sup> <sup>o</sup> *[Manual](https://help.axis.com/axis-d3110-connectivity-hub) do usuário do AXIS D3110* na *página de [suporte](https://www.axis.com/products/axis-d3110-connectivity-hub/support)* do produto.

- 1. Conecte <sup>o</sup> dispositivo de ativação de gravação ao conector de E/S.
- 2. Insira <sup>o</sup> adaptador para LM842 Wi-Fi/Bluetooth® na porta USB.
- 3. Conecte <sup>a</sup> alimentação ao conector de alimentação ou use PoE para alimentar <sup>o</sup> dispositivo.

#### Configure seu sistema

#### Configure seu sistema

#### **Configurar <sup>o</sup> hub de conectividade**

- 1. Acesse <sup>o</sup> Axis D3110 Connectivity Hub através de sua interface da Web. Consulte <sup>o</sup> *[Manual](https://help.axis.com/axis-d3110-connectivity-hub) do usuário do AXIS D3110*.
- 2. Configure <sup>a</sup> entrada de ativação de gravação:
	- 2.1 Vá para **System (Sistema)** <sup>&</sup>gt; **Accessories (Acessórios)**.
	- 2.2 Na porta onde você conectou o dispositivo, clique em  $\bigoplus$  para definir a direção para a entrada.
- 3. Crie uma regra:
	- 3.1 Vá para **System <sup>&</sup>gt; Events (Sistema <sup>&</sup>gt; Eventos)** <sup>e</sup> adicione uma regra:
	- 3.2 Na lista de condições, selecione **Digital input is active (A entrada digital está ativa)**.
	- 3.3 Selecione <sup>a</sup> porta ao qual <sup>o</sup> dispositivo está conectado.
	- 3.4 Na lista de ações, selecione **Broadcast signal (Transmitir sinal)**.
	- 3.5 Em **System ID (ID do sistema)**, insira <sup>o</sup> ID do sistema de uso corporal. Ele pode ser encontrado no menu **About (Sobre)** no AXIS Body Worn Manager.
	- 3.6 Em **Message type (Tipo de mensagem)**, insira <sup>1</sup> para transmitir <sup>a</sup> mensagem lightbar active.

#### **Configurar <sup>o</sup> sistema de uso corporal**

- 1. Instale <sup>o</sup> sistema de uso corporal de acordo com <sup>o</sup> *manual do usuário da [solução](https://help.axis.com/axis-body-worn-solution#this-is-the-axis-body-worn-solution) de uso corporal Axis*.
- 2. No AXIS Body Worn Manager, vá para **Camera profiles (Perfis de câmera)** <sup>e</sup> selecione <sup>o</sup> perfil da câmera que deseja usar para <sup>o</sup> sistema integrado.
- 3. Em **Recording activation (Ativação da gravação)**, selecione **Receive wireless broadcast (Receber broadcast sem fio)**.

Manual do usuário AXIS W400 Body Worn Activation Kit © Axis Communications AB, 2023

Ver . M1.4 Data: Setembro 2023 019269 1